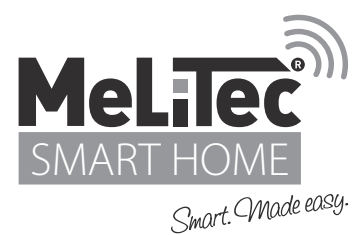

# "Smart Life" App

in Kombination mit den LED-Wand-/Deckenleuchten D110, D111, D112, D114 und D115

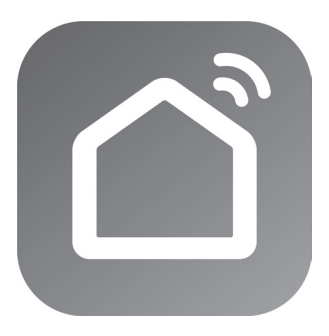

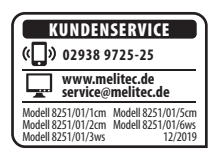

# BEDIENUNGSANLEITUNG

Powered by tuyด้

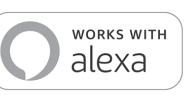

# **INHALTSVERZEICHNIS**

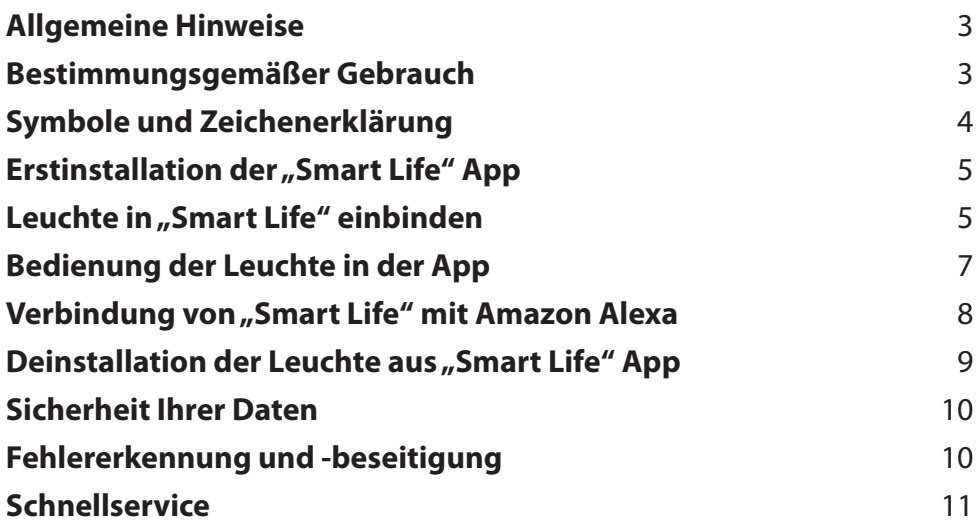

#### **Allgemeine Hinweise**

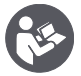

 - Lesen Sie diese Bedienunganleitung sorgfältig durch. Sie vermeiden dadurch Fehler, die zu einer Funktionsstörung führen könnten.

- Bewahren Sie diese Bedienungsanleitung zum späteren Gebrauch auf.
- Geben Sie bei Weitergabe der Leuchte an Dritte die Bedienungsanleitung mit.
- Diese Bedienungsanleitung kann beim Importeur als PDF-Datei angefordert werden.
- Unter Berücksichtigung der aktuellsten Version der "Tuya-Smart Life App" wurde diese Bedienungsanleitung erstellt (Stand 09/2019) und untersteht regelmäßigen Aktualisierungen. Abbildungen und Bedienungserklärungen können dabei abweichen.

## **Bestimmungsgemäßer Gebrauch**

Die Android- bzw. IOS-Software "Smart Life" (im Folgenden "App" genannt) dient zur Bedienung / Steuerung von auf "Tuya-Smart Home" basierten Endgeräten im WLAN-Netz mit 2,4 GHz.

Endgeräte auf Basis anderer Bedienung- bzw. Steuerungssoftware im Smart Home-Bereich sind ausgeschossen.

Lassen Sie Kinder und Personen deren körperliche, geistige oder sonstige Fähigkeiten eingeschränkt sind und die diese App nicht sicher bedienen können sowie Unbefugte nicht unbeaufsichtigt diese App, und die damit gekoppelten Endgeräte, bedienen. Stellen Sie sicher, dass Ihr WLAN ausreichend gegen unerwünschtem Fremdzugriff gemäß der benötigten Sicherheitsvorkehrungen geschützt ist.

#### **Symbole und Zeichenerklärung**

#### **Hinweis!**

Signalwörter, die bei der Handhabung der App zu beachten sind. Bei Nichtbeachtung kann es zu Sachschäden kommen.

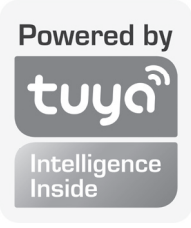

#### **Tuya**

Tuya ist eine globale Entwicklerplattform für WLAN Module zur Steurung von Produkten mit nur einer App.

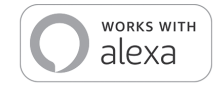

#### **Amazon Alexa**

Alexa ist der sprachgesteuerte Dienst, der über jedes Alexa-fähige Gerät nahtlos mit den Leuchten D110, D111, D112, D114 und D115 kommuniziert. Mit Amazon Alexa können Sie Ihre Stimme verwenden, um die Leuchten D110, D111, D112, D114 und D115 zu steuern, indem Sie Befehle an Alexa senden. Fügen Sie jeden zertifizierten "Works With Alexa"-Produkt Sprachsteuerungen hinzu, indem Sie Konten mit Alexa-fähigen Geräten Verknüpfen. Bitten Sie dann Alexa eine Lampe einzuschalten, das Licht zu dimmen, usw. Einige Smart-Home-Produkte erfordern einen kompatiblem Hub.

© Amazon, Alexa und alle damit verbundenen Logos sind Marken von Amazon.com, Inc. oder seinen verbundenen Unternehmen.

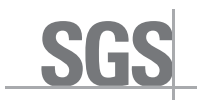

#### **SGS**

Die SGS ist das weltweit führende Unternehmen in den Bereichen Prüfen, Testen, Verifizieren und Zertifizieren.

# **Erstinstallation der "Smart Life" App**

- 1. Laden Sie die App "Smart Life" aus dem Google Play Store oder aus dem iOS App-Store herunter (s. Abb. A).
- 2. Starten Sie die App und legen Sie einen Account an.
- 3. Hinweis zur WLAN-Frequenz des Routers: Die "Smart Life" Produkte funktionieren ausschließlich im meist genutzten Frequenzbereich von 2,4 GHz.

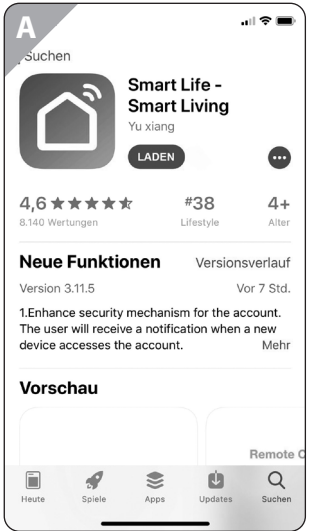

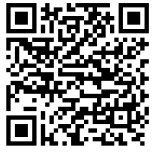

# Leuchte in "Smart Life" einbinden

- 1. Öffnen Sie die "Smart Life" App auf Ihrem mobilen Endgerät.
- 2. Drücken auf "+" um ein neues Gerät in Ihrem "Smart Life" Netzwerk hinzuzufügen (s. Abb. B).
- 3. Wählen Sie unter "Manuell hinzufügen" die Kategorie "Beleuchtung" aus und drücken auf "Beleuchtungsgeräte"(s. Abb. C).
- 4. Die "Smart Life" App fordert Sie auf, die Leuchte in den "Einrichtungsmodus" zu versetzen:
	- Nehmen Sie die mitgelieferte **Fernbedienung** und drücken Sie insgesamt 10 x ON/OFF.
	- Die Leuchte beginnt schnell zu blinken und befindet sich nun im Einrichtungsmodus.
- 5. Bestätigen Sie den Einrichtungsmodus in der "Smart Life" App (s. Abb. D).

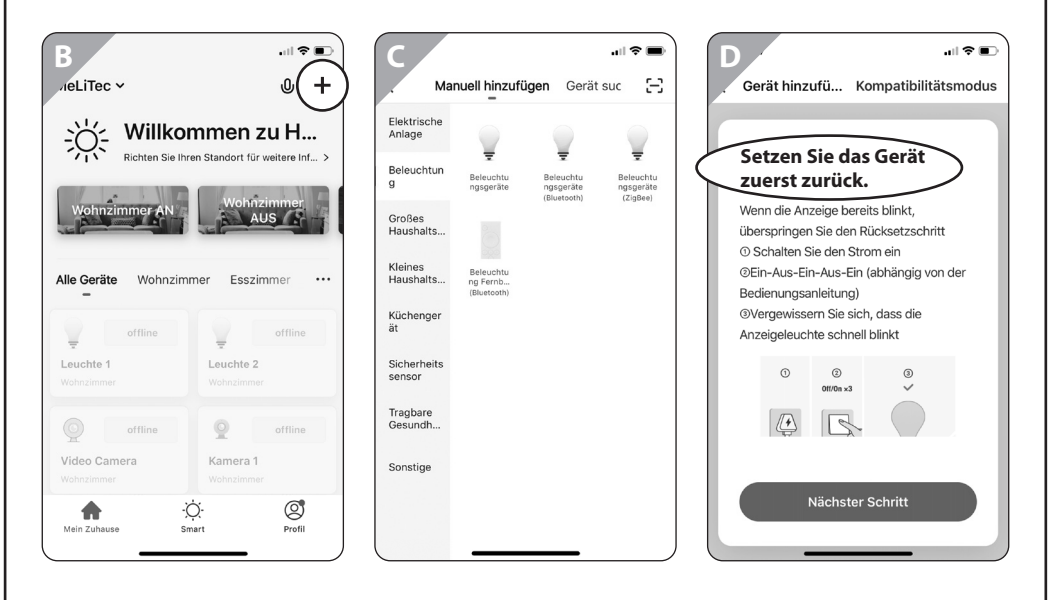

- 6. Wählen Sie Ihr WLAN-Netzwerk, geben Sie das dazugehörige WLAN-Passwort ein und drücken Sie abschließend auf OK (s. Abb. E).
- 7. Warten Sie bis der Suchvorgang 100% abgeschlossen ist. Die "Smart Life" App sucht nach Ihrem Beleuchtungsgerät. Dies kann ca. 1 bis 2 Minuten dauern. Sollte der Suchvorgang nicht erfolgreich sein, wiederholen Sie Schritt 2 bis 6.
- 8. Richten Sie nach erfolgreichem Suchvorgang Ihre Leuchte in der "Smart Life" App ein. Befolgen Sie die Anweisungen der App (s. Abb. F). Es besteht die Möglichkeit der Raumzuweisung. Sie können die Geräte jederzeit mit der App umbenennen und mehrere Geräte gruppieren oder Lichtszenen bzw. Automatisierungen über die App programmieren (s. Abb. G).

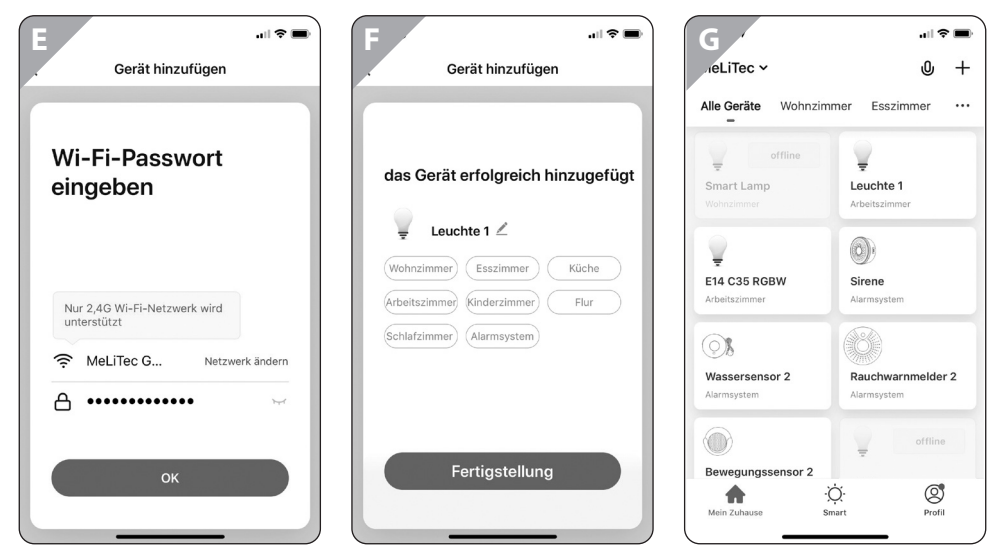

#### **Bedienung der Leuchte in der App**

- 1. Öffnen Sie die "Smart Life" App auf Ihrem mobilen Endgerät.
- 2. Wählen Sie in der Startübersicht Ihr Beleuchtungsgerät aus. Es öffnet sich das Kontrollfenster der Leuchte (s. Abb. H).
- 3. Sie können anhand der unterschiedlichen Grundfunktionen nun die Leuchte an- bzw. ausschalten, dimmen und die Lichtfarbe steuern.
	- a. Um die Timer-Funktion zu nutzen, drücken Sie auf "Left time" und stellen die Zeit ein, wie lange die Leuchte in Betrieb sein soll.
	- b. Um die Leuchte zu einer bestimmen Uhrzeit an- bzw. auszuschalten, drücken Sie auf "Schedule". Fügen Sie unter "Timing hinzufügen" eine Uhrzeit und den dazugehörigen Zustand (ON/OFF) hinzu. Entscheiden Sie zusätzlich, ob sich dieser Zeitpunkt an bestimmten Wochentagen wiederholen soll.

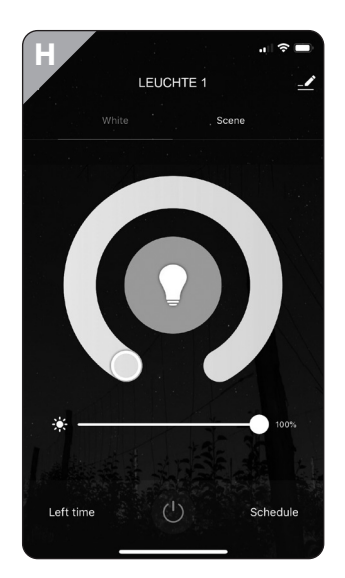

- c. Über die Funktion "Familienfreigabe" lassen sich Personengruppen definieren, sodass die Leuchtensteuerung von mehreren Personen und Endgeräten möglich ist. Der Betrieb der Leuchte ist somit NUR mit Familienfreigabe gekoppelten Endgeräten möglich, sodass ein Zugriff durch unberechtigte Personen ausgeschlossen ist!
- d. Sollten Sie mehrere Leuchten/Geräte besitzen, können Sie diese über die App zu beliebigen Gruppen oder Szenen zusammenfassen und mit nur einer Bedienung gleichzeitig über die App steuern.

#### **Verbindung von "Smart Life" mit Amazon Alexa**

"Smart Life" bietet die umfassende sprachgesteuerte "Smart Home" Erfahrung mit Amazon Alexa.

Alexa ist der Cloud-basierte Sprachdienst von Amazon. Alexa ist das Gehirn hinter Amazon Echo und anderen Alexa-fähigen Geräten. Die Verwendung von Alexa ist so einfach wie das Stellen einer Frage – fragen Sie einfach und Alexa wird sofort antworten.

- 1. Laden Sie die Amazon Alexa App aus dem Google Play Store bzw. dem iOS App-Store herunter und verbinden Sie Ihr Amazon Alexa Gerät (z.B. Amazon Echo) mit der Amazon Alexa App.
- 2. Nehmen Sie Ihr Amazon Alexa Gerät gemäß Bedienungsanleitung in Betrieb.
- 3. Suchen Sie im Amazon Alexa-Skill-Verzeichnis nach "Smart Life".
- 4. Klicken Sie auf Skill von "Smart Life" aktivieren und geben Sie dann auf der verlinkten Seite Ihren Account-Benutzernamen, Passwort und Ihre Region ein.
- 5. Sprechen Sie nun einfach zu Ihrem Amazon Alexa Gerät: "Alexa, finde meine Geräte".
- 6. Jetzt sind alle Einstellungen abgeschlossen. Sprechen Sie einfach zu Amazon Alexa um Ihre Leuchten zu steuern.

Wenn Sie nach dieser Verbindung zwischen Ihrer "Smart Life" App und Ihrem Amazon Alexa Gerät ein neues "Smart Home" Gerät in die "Smart Life" App installieren, so wird dieses von Ihrem Amazon Alexa Gerät automatisch erkannt und übernommen. Ihr Amazon Alexa Gerät gibt Ihnen dazu eine kurze Sprachnachricht als Rückmeldung.

#### **Siri-Sprachsteuerung!**

Die Einrichtung der Siri-Sprachsteuerung ist ebenfalls möglich. Sie müssen lediglich vorher in der "Smart Life" App eine normale Szene einrichten, die eine oder mehrere Leuchten/Geräte schaltet (Steuerung der Einzelgeräte ist nicht möglich).

## **Deinstallation der Leuchte aus "Smart Life" App**

- 1. Öffnen Sie die "Smart Life" App auf Ihrem mobilen Endgerät.
- 2. Wählen Sie aus der Geräteübersicht die zu entfernende Leuchte aus. Das Kontrollfenster der Leuchte öffnet sich (s. Abb. I).
- 3. Wählen Sie die Einstellungsoption (Stift-Symbol) im oberen rechten Bildschirmrand aus.
- 4. Scrollen Sie herunter, bis Sie die Schaltfläche "Das Gerät entfernen" finden (s. Abb. J). Bestätigen Sie die Entfernung der Leuchte (s. Abb. K).

Das Gerät ist nun nicht mehr mit Ihrer App gekoppelt.

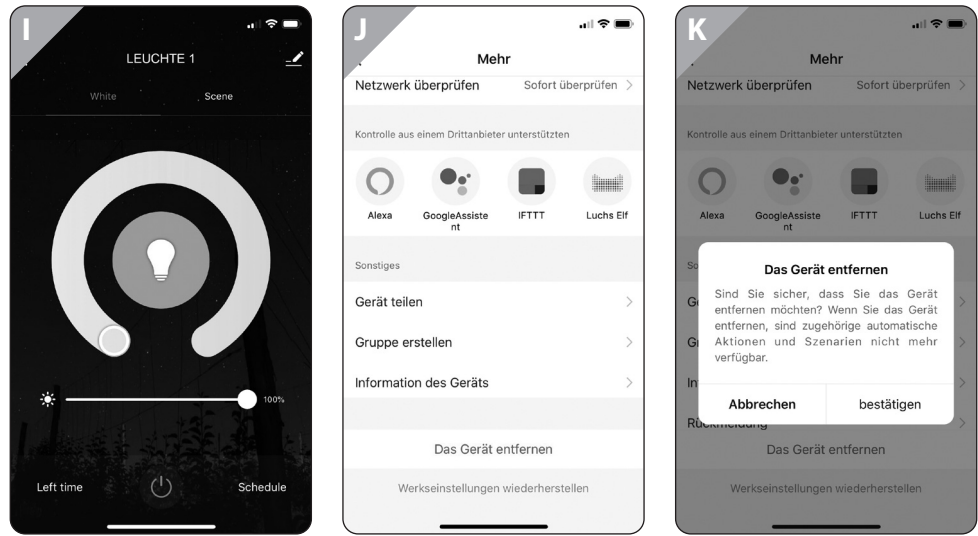

#### **Sicherheit Ihrer Daten**

Unser Systemanbieter, der die App "Smart Life" und die zugehörige Cloud betreibt, ist von der Schweizer Prüfstelle SGS für die Datensicherheit der Cloud-Systeme und der "Smart Home" Systeme nach den internationalen Normen IEC 27001, IEC 27017 und IEC 27018 zertifiziert.

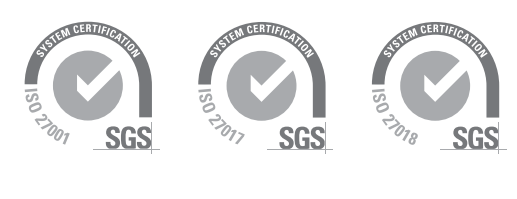

**Hinweis!**

#### **WLAN-Sicherheit!**

Damit Ihre Geräte und Daten vor unbefugtem Zugriff sicher sind, müssen Sie Ihr WLAN-Netzwerk sicher verschlüsseln. Nur dann ist Ihr Netz-<br>werk sicher

#### **Fehlererkennung und -beseitigung**

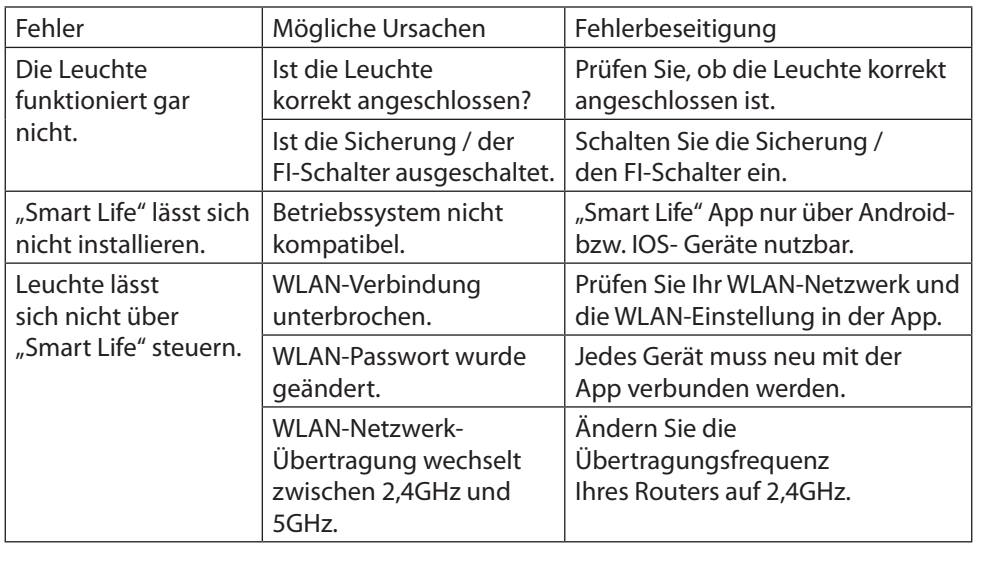

#### **Schnellservice**

Für dieses Produkt bieten wir einen Sonderservice!

Wenn Sie ein Problem mit der "Smart Life" App haben, rufen Sie uns an, senden eine E-Mail oder nutzen das Kontaktformular auf unserer Internetseite.

Oft können wir Ihnen schnell und unkompliziert helfen, um kleine Fehler zu beheben.

Halten Sie für Rückfragen die folgenden Daten bereit:

#### **mobiles Android- bzw. IOS-Engerät in Kombination mit den LED-Wand-/Deckenleuchten D110, D111, D112, D114, D115**

Tel.: 02938 9725-25 Mo.- Fr. von 8:00 bis 20:00 Uhr

Fax: 02938 9725-29

- E-Mail: service@melitec.de
- Internet: www.melitec.de

Adresse: MeLiTec GmbH Leuchtenservice Oesterweg 20 59469 Ense Germany

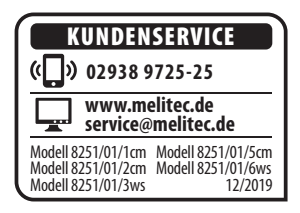

© Copyright

Nachdruck oder Vervielfältigung (auch auszugsweise) nur mit Genehmigung der:

MeLiTec GmbH Oesterweg 22 59469 Ense Germany

2019/2020

Diese Druckschrift, einschließlich aller ihrer Teile, ist urheberrechtlich geschützt.

Jede Verwertung außerhalb der engen Grenzen des Urheberrechtes ist ohne Zustimmung der MeLiTec GmbH unzulässig und strafbar.

Das gilt insbesondere für Vervielfältigungen, Übersetzungen, Mikroverfilmungen und die Einspeisung und Verarbeitung in elektronischen Systemen.

Importiert durch:

MeLiTec GmbH Oesterweg 22 59469 Ense Germany